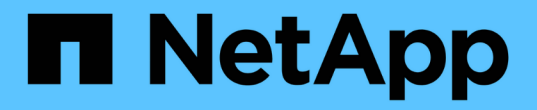

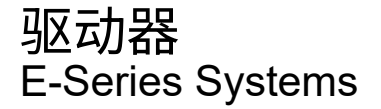

NetApp August 13, 2024

This PDF was generated from https://docs.netapp.com/zh-cn/e-series/maintenance-ef600/drivesoverview-supertask-concept.html on August 13, 2024. Always check docs.netapp.com for the latest.

# 目录

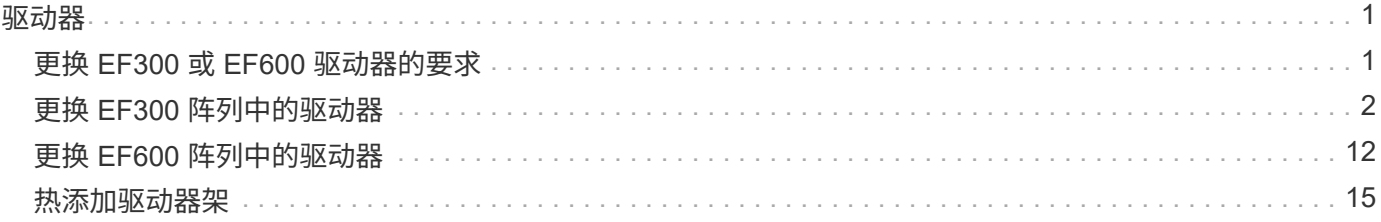

# <span id="page-2-0"></span>驱动器

# <span id="page-2-1"></span>更换 **EF300** 或 **EF600** 驱动器的要求

在更换 EF300 或 EF600 阵列中的驱动器之前,请查看要求和注意事项。

请注意,存储阵列中的驱动器很脆弱;驱动器处理不当是驱动器故障的主要发生原因。

## 驱动器更换要求

 $(\cdot |)$ 

请遵循以下规则以避免损坏存储阵列中的驱动器:

- 防止静电释放 (ESD):
	- 请将驱动器放在 ESD 袋中,直到准备好安装为止。
	- 用手打开 ESD 袋或用剪刀剪掉顶部。请勿将金属工具或刀片插入 ESD 袋中。
	- 请保留 ESD 袋和任何包装材料,以备日后必须退回驱动器时使用。
	- 请始终佩戴 ESD 腕带,该腕带接地至机箱上未上漆的表面。如果没有腕带,请先触摸存储机箱机箱上未 上漆的表面,然后再处理驱动器。

#### • 小心处理驱动器:

- 在拆卸,安装或搬运驱动器时,请始终用双手。
- 切勿将驱动器强行插入磁盘架,并用力轻推驱动器闩锁,使其完全啮合。
- 将驱动器放置在缓冲表面上,切勿将驱动器堆叠在彼此之上。
- 请勿将驱动器撞到其他表面。
- 。从磁盘架中取出驱动器之前,请解锁把手并等待 30 秒,使驱动器停止旋转。
- 运输驱动器时,请始终使用经过批准的包装。
- 避免磁场。使驱动器远离磁性设备。

磁场可能会破坏驱动器上的所有数据,并且发生原因会对驱动器电路造成不可修复的损坏。

### **24** 驱动器控制器架中的驱动器交错

标准的 24 驱动器磁盘架要求使用交错驱动器。下图显示了驱动器在每个磁盘架中的编号方式(已卸下磁盘架的 前挡板)。

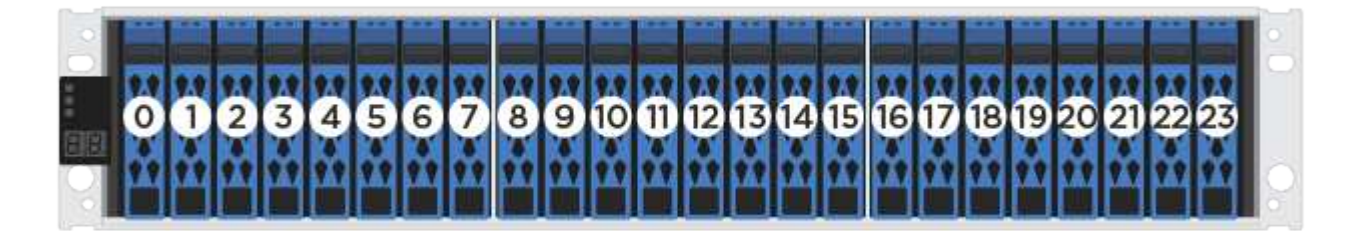

如果在 EF300 或 EF600 控制器中插入的驱动器数少于 24 个,则必须在控制器的两个部分之间交替使用。从 最左侧开始,然后移至最右侧,一次将驱动器放在一个中。

下图显示了如何错开两个驱动器部分之间的驱动器。

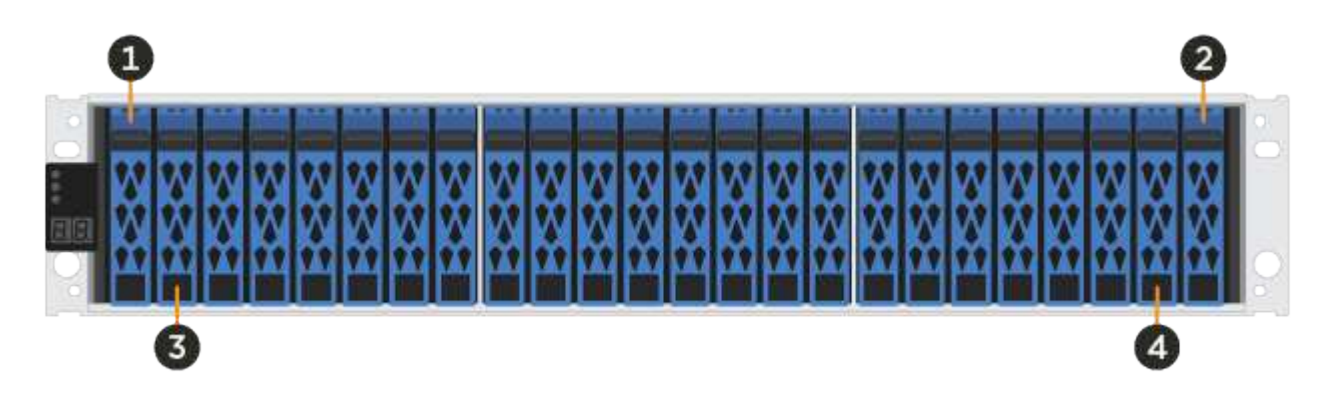

# <span id="page-3-0"></span>更换 **EF300** 阵列中的驱动器

您可以更换 EF300 阵列中的驱动器。

EF300 支持使用 24 个驱动器和 60 个驱动器磁盘架进行 SAS 扩展。您关注的操作步骤取决于您使用的是 24 驱 动器磁盘架还是 60 驱动器磁盘架:

- [更换](#page-3-1) [EF300](#page-3-1) [中的驱动器\(](#page-3-1) [24](#page-3-1) [驱动器磁盘架\)](#page-3-1)
- [更换](#page-6-0) [EF300](#page-6-0) [中的驱动器\(](#page-6-0) [60](#page-6-0) [个驱动器磁盘架\)](#page-6-0)

<span id="page-3-1"></span>更换 **EF300** 中的驱动器( **24** 驱动器磁盘架)

按照此操作步骤更换 24 驱动器磁盘架中的驱动器。

关于此任务

SANtricity System Manager 中的恢复 Guru 可监控存储阵列中的驱动器,并可通知您即将发生的驱动器故障或 实际发生的驱动器故障。驱动器发生故障时,其琥珀色警示 LED 亮起。您可以在存储阵列接收 I/O 时热插拔故 障驱动器

开始之前

- 查看中的驱动器处理要求 ["](#page-2-1)[更换](#page-2-1) [EF300](#page-2-1) [或](#page-2-1) [EF600](#page-2-1) [驱动器的要求](#page-2-1)["](#page-2-1)。
- 确保您已具备以下条件:
	- NetApp 为您的控制器架或驱动器架支持的替代驱动器。
	- ESD 腕带,或者您已采取其他防静电预防措施。
	- 一个无静电的平面。
	- 一个管理工作站,其浏览器可访问控制器的 SANtricity 系统管理器。(要打开 System Manager 界面, 请将浏览器指向控制器的域名或 IP 地址。)

检查 SANtricity System Manager 中的恢复 Guru 并完成所有前提步骤,以便准备更换驱动器。然后,您可以找 到故障组件。

步骤

- 1. 如果 SANtricity System Manager 中的恢复 Guru 已通知您驱动器出现 \_ 即将发生故障 \_ ,但驱动器尚未出 现故障,请按照恢复 Guru 中的说明对驱动器进行故障转移。
- 2. 如果需要,请使用 SANtricity 系统管理器确认您有合适的替代驱动器。
	- a. 选择 \* 硬件 \* 。
	- b. 在磁盘架图中选择故障驱动器。
	- c. 单击驱动器以显示其上下文菜单,然后选择 \* 查看设置 \* 。
	- d. 确认替代驱动器的容量等于或大于要更换的驱动器,并且具有您期望的功能。

例如,不要尝试将硬盘驱动器( HDD )更换为固态驱动器( SSD )。同样,如果要更换支持安全保护 的驱动器,请确保更换的驱动器也支持安全保护。

3. 如果需要,请使用 SANtricity 系统管理器查找存储阵列中的驱动器:从驱动器的上下文菜单中,选择 \* 打开 定位灯 \* 。

驱动器的警示 LED (琥珀色)将闪烁,以便您确定要更换的驱动器。

 $\mathbf{d}$ 

如果要更换具有挡板的磁盘架中的驱动器,则必须卸下挡板才能看到驱动器 LED 。

第 **2** 步:删除故障驱动器( **24** 个驱动器)

删除故障驱动器以更换为新驱动器。

步骤

1. 拆开备用驱动器的包装,并将其放在磁盘架附近的无静电平面上。

节省所有包装材料。

2. 按下故障驱动器上的释放按钮。

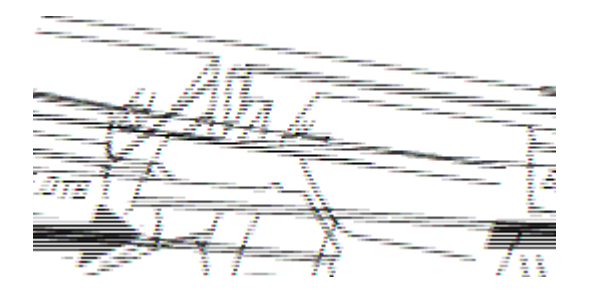

◦ 对于 E5724 控制器架或 DE224C 驱动器架中的驱动器,释放按钮位于驱动器顶部。驱动器弹簧上的凸 轮把手部分打开,驱动器从中板释放。

3. 打开凸轮把手,然后轻轻滑出驱动器。

4. Wait 30 seconds.

- 5. 用双手将驱动器从磁盘架中取出。
- 6. Place the drive on an antistatic, cushioned surface away from magnetic fields.
- 7. 等待 30 秒, 使软件识别出驱动器已被删除。

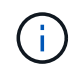

如果您意外删除了活动驱动器,请至少等待 30 秒,然后重新安装它。有关恢复操作步骤,请 参阅存储管理软件。

第 **3** 步:安装新驱动器( **24** 个驱动器)

您需要安装一个新驱动器来更换发生故障的驱动器。删除故障驱动器后,请尽快安装替代驱动器。否则,设备可 能会过热。

#### 步骤

- 1. 打开凸轮把手。
- 2. 用两只手将替代驱动器插入打开的托架中,用力推动,直到驱动器停止为止。
- 3. 慢慢合上凸轮把手,直到驱动器完全固定在中板中,并且把手卡入到位。

正确插入驱动器后,驱动器上的绿色 LED 将亮起。

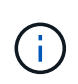

根据您的配置,控制器可能会自动将数据重建到新驱动器。如果磁盘架使用热备用驱动器, 则控制器可能需要对热备用磁盘执行完整重建,然后才能将数据复制到更换的驱动器。此重 建过程会增加完成此操作步骤所需的时间。

第 **4** 步:完成驱动器更换( **24** 个驱动器)

确认新驱动器运行正常。

步骤

1. 检查您更换的驱动器上的电源 LED 和警示 LED 。

When you first insert a drive, its Attention LED might be on.However, the LED should go off within a minute.

- 电源 LED 亮起或闪烁,警示 LED 熄灭:表示新驱动器正常工作。
- 电源 LED 熄灭:表示驱动器可能安装不正确。Remove the drive, wait 30 seconds, and then reinstall it.
- 警示 LED 亮起:表示新驱动器可能出现故障。Replace it with another new drive.
- 2. 如果 SANtricity 系统管理器中的恢复 Guru 仍显示问题描述,请选择 \* 重新检查 \* 以确保问题已解决。
- 3. 如果 Recovery Guru 指示驱动器重建未自动启动,请手动启动重建,如下所示:

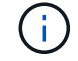

只有在技术支持或 Recovery Guru 指示执行此操作时,才能执行此操作。

- a. 选择 \* 硬件 \* 。
- b. 单击已更换的驱动器。
- c. 从驱动器的上下文菜单中,选择 \* 重建 \* 。

d. 确认要执行此操作。

驱动器重建完成后,卷组将处于最佳状态。

4. 根据需要重新安装挡板。

5. 按照套件随附的 RMA 说明将故障部件退回 NetApp 。

下一步是什么?

驱动器更换已完成。您可以恢复正常操作。

<span id="page-6-0"></span>更换 **EF300** 中的驱动器( **60** 个驱动器磁盘架)

按照此操作步骤更换 60 驱动器磁盘架中的驱动器。

关于此任务

SANtricity System Manager 中的恢复 Guru 可监控存储阵列中的驱动器,并可通知您即将发生的驱动器故障或 实际发生的驱动器故障。驱动器发生故障时,其琥珀色警示 LED 亮起。您可以在存储阵列接收 I/O 操作时热插 拔故障驱动器。

开始之前

- 查看中的驱动器处理要求 ["](#page-2-1)[更换](#page-2-1) [EF300](#page-2-1) [或](#page-2-1) [EF600](#page-2-1) [驱动器的要求](#page-2-1)["](#page-2-1)。
- 确保您已具备以下条件:
	- NetApp 为您的控制器架或驱动器架支持的替代驱动器。
	- ESD 腕带,或者您已采取其他防静电预防措施。
	- 一个管理工作站,其浏览器可访问控制器的 SANtricity 系统管理器。(要打开 System Manager 界面, 请将浏览器指向控制器的域名或 IP 地址。)

第 **1** 步:准备更换驱动器( **60** 个驱动器)

检查 SANtricity System Manager 中的恢复 Guru 并完成所有前提步骤,以便准备更换驱动器。然后,您可以找 到故障组件。

步骤

1. 如果 SANtricity System Manager 中的恢复 Guru 已通知您驱动器出现 \_ 即将发生故障 \_ ,但驱动器尚未出 现故障,请按照恢复 Guru 中的说明对驱动器进行故障转移。

2. 如果需要,请使用 SANtricity 系统管理器确认您有合适的替代驱动器。

- a. 选择 \* 硬件 \* 。
- b. 在磁盘架图中选择故障驱动器。
- c. 单击驱动器以显示其上下文菜单,然后选择 \* 查看设置 \* 。
- d. 确认替代驱动器的容量等于或大于要更换的驱动器,并且具有您期望的功能。

例如,不要尝试将硬盘驱动器( HDD )更换为固态磁盘( SSD )。同样,如果要更换支持安全保护的 驱动器,请确保更换的驱动器也支持安全保护。

3. 如果需要,请使用 SANtricity 系统管理器查找存储阵列中的驱动器。

- a. 如果磁盘架有挡板,请将其卸下,以便您可以看到 LED 。
- b. 从驱动器的上下文菜单中,选择 \* 打开定位灯 \* 。

The drive drawer's Attention LED (amber) blinks so you can open the correct drive drawer to identify which drive to replace.

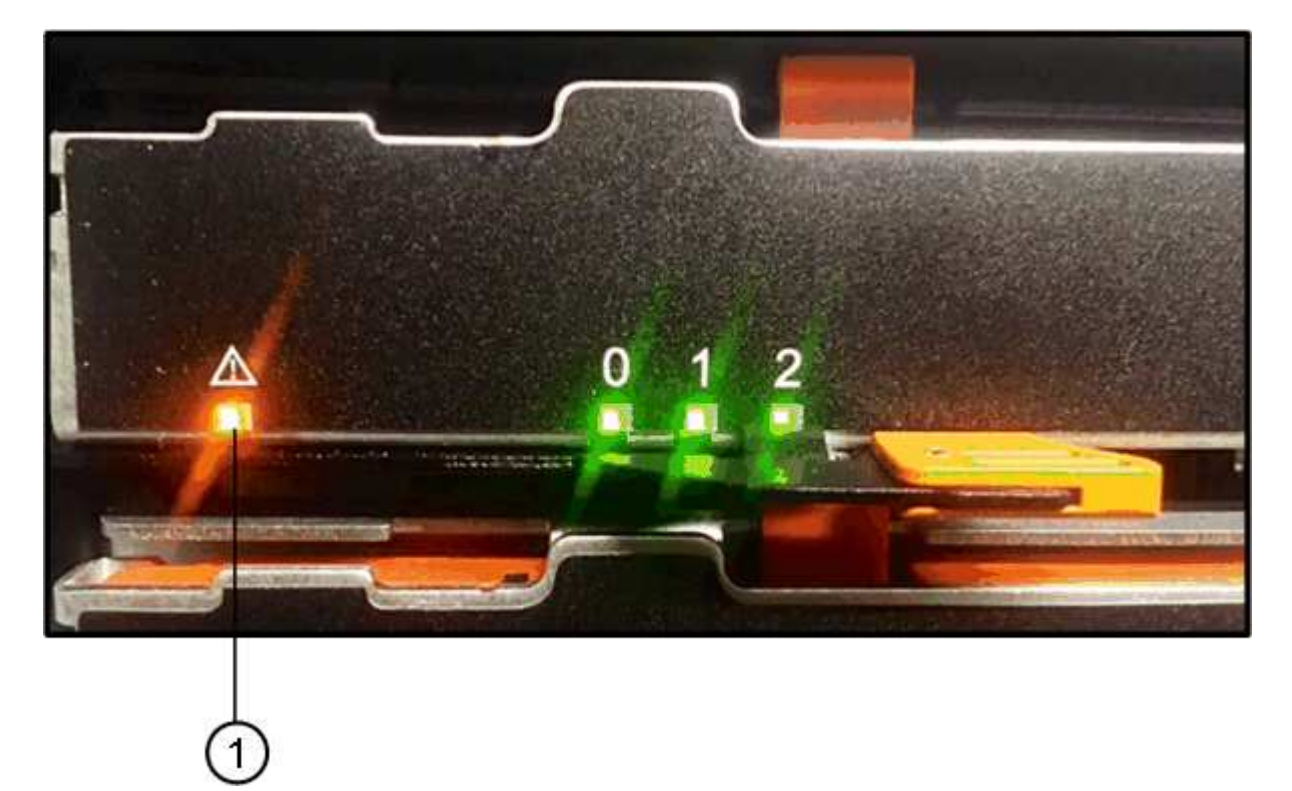

- (1) \*\_警示 LED\_
- c. Unlatch the drive drawer by pulling on both levers.
- d. Using the extended levers, carefully pull the drive drawer out until it stops.
- e. 查看驱动器抽屉的顶部,找到每个驱动器前面的警示 LED 。

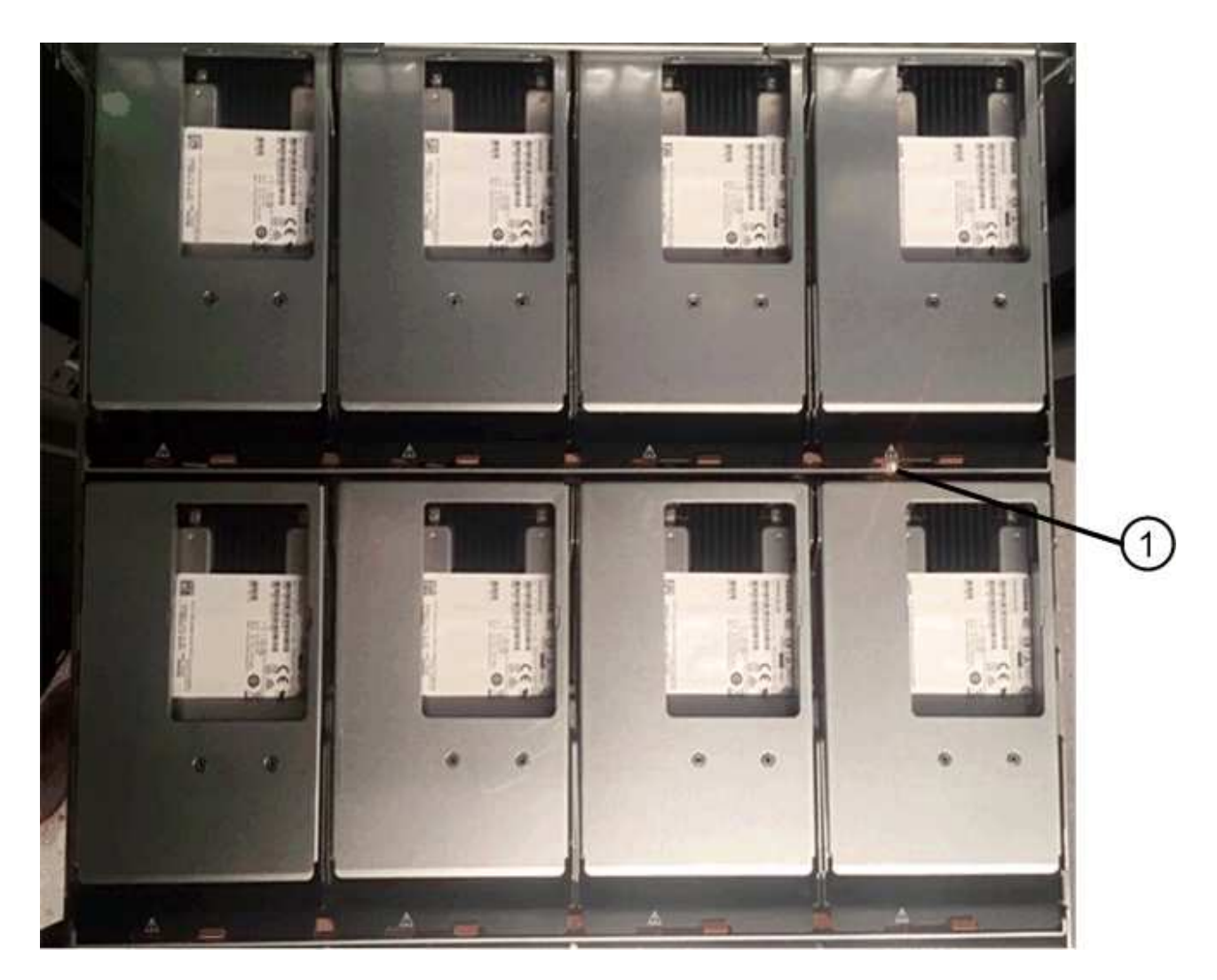

驱动器右上角的 \* ( 1 ) \* 警示 LED 亮起

驱动器抽屉警示 LED 位于每个驱动器前面的左侧,驱动器把手上的警示图标位于 LED 后面。

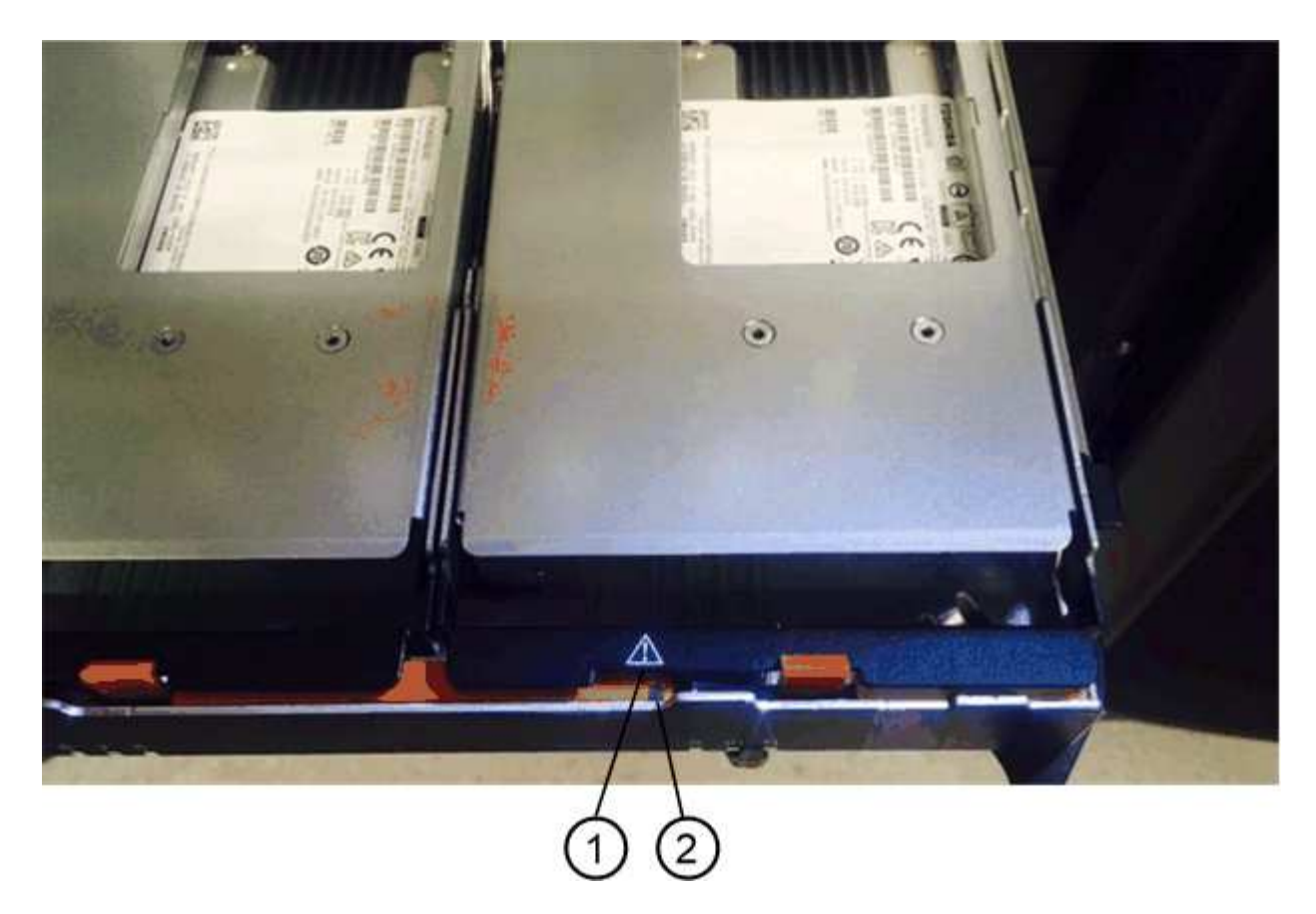

- ( 1 ) \* \_ 注意图标 \_
- ( 2 ) \* \_ 警示 LED\_

第 **2** 步:删除故障驱动器( **60** 个驱动器)

删除故障驱动器以更换为新驱动器。

步骤

1. 拆开备用驱动器的包装,并将其放在磁盘架附近的无静电平面上。

请保存所有包装材料,以便下次需要退回驱动器时使用。

- 2. 将驱动器抽屉拉杆同时拉向相应驱动器抽屉的两侧,以从驱动器抽屉的中央释放驱动器抽屉拉杆。
- 3. 小心地拉动扩展驱动器抽盒拉杆,将驱动器抽盒拉出至其完全扩展,而无需将其从机箱中卸下。
- 4. Gently pull back the orange release latch that is in front of the drive you want to remove.

驱动器弹簧上的凸轮把手部分打开,驱动器将从抽盒中释放。

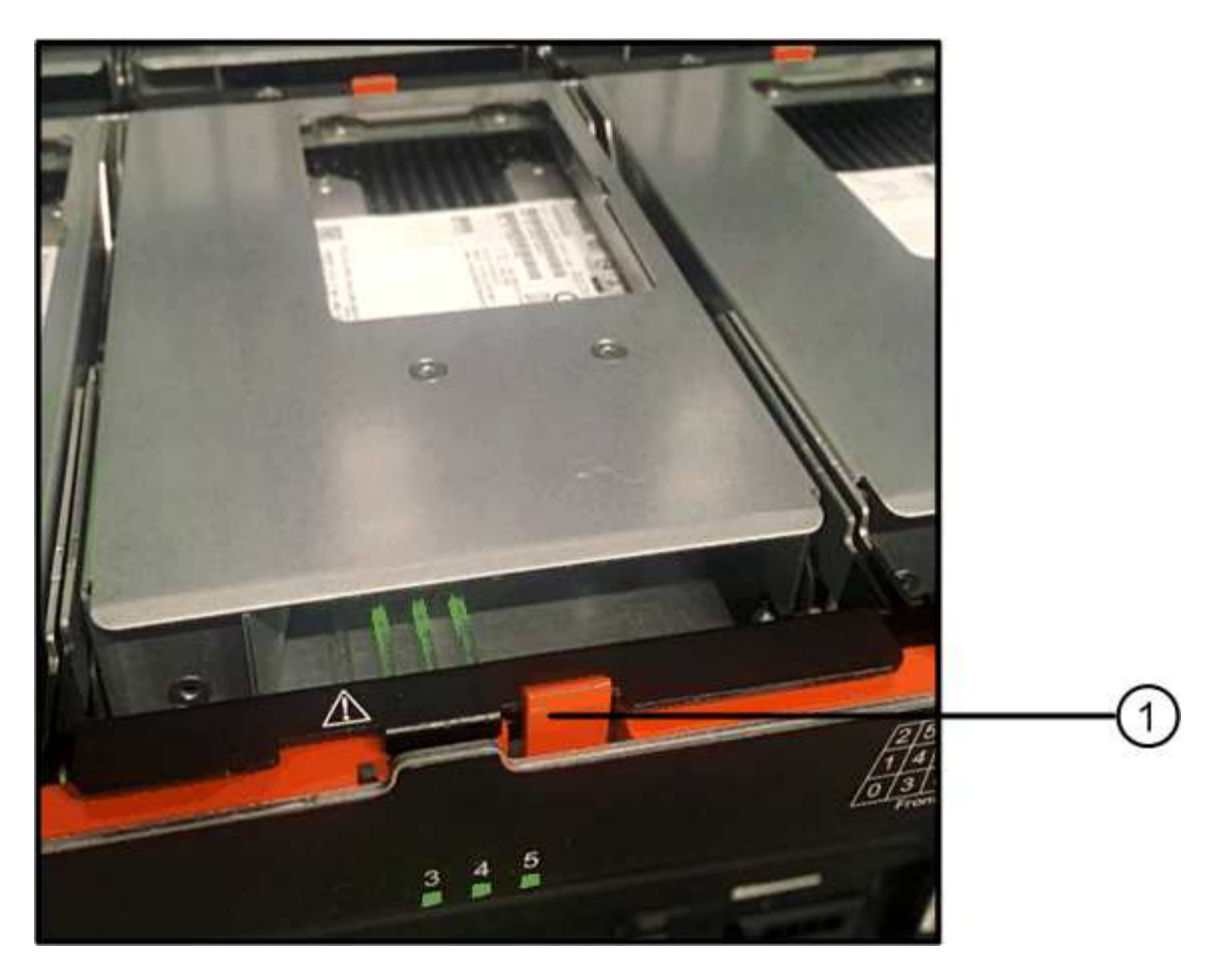

- ( 1 ) \* \_橙色 释放闩锁 \_
- 5. Open the cam handle, and lift out the drive slightly.
- 6. Wait 30 seconds.
- 7. Use the cam handle to lift the drive from the shelf.

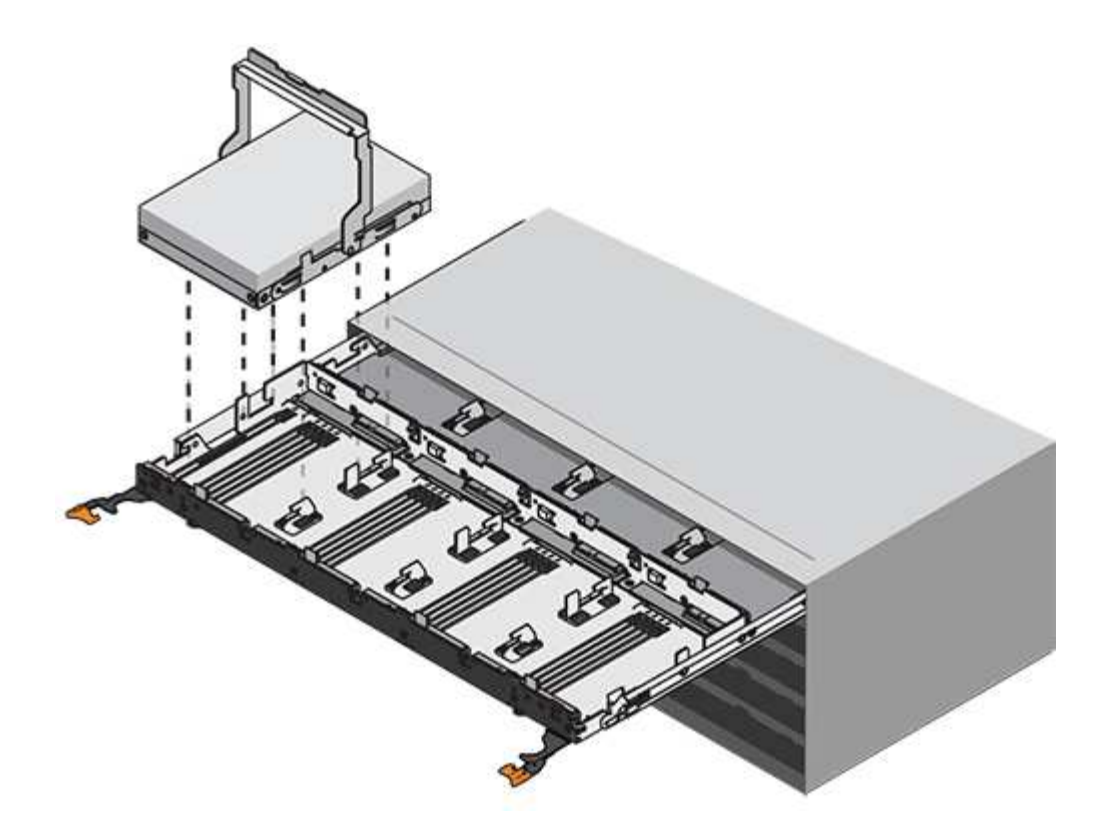

- 8. Place the drive on an antistatic, cushioned surface away from magnetic fields.
- 9. 等待 30 秒, 使软件识别出驱动器已被删除。

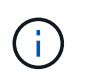

如果您意外删除了活动驱动器,请至少等待 30 秒,然后重新安装它。有关恢复操作步骤,请 参阅存储管理软件。

第 **3** 步:安装新驱动器( **60** 个驱动器)

安装新驱动器以更换故障驱动器。

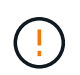

\* 可能丢失数据访问 \* - 将驱动器抽盒推回机箱时,切勿使抽盒关闭。Push the drawer in slowly to avoid jarring the drawer and causing damage to the storage array.

# 步骤

- 1. Raise the cam handle on the new drive to vertical.
- 2. Align the two raised buttons on each side of the drive carrier with the matching gap in the drive channel on the drive drawer.

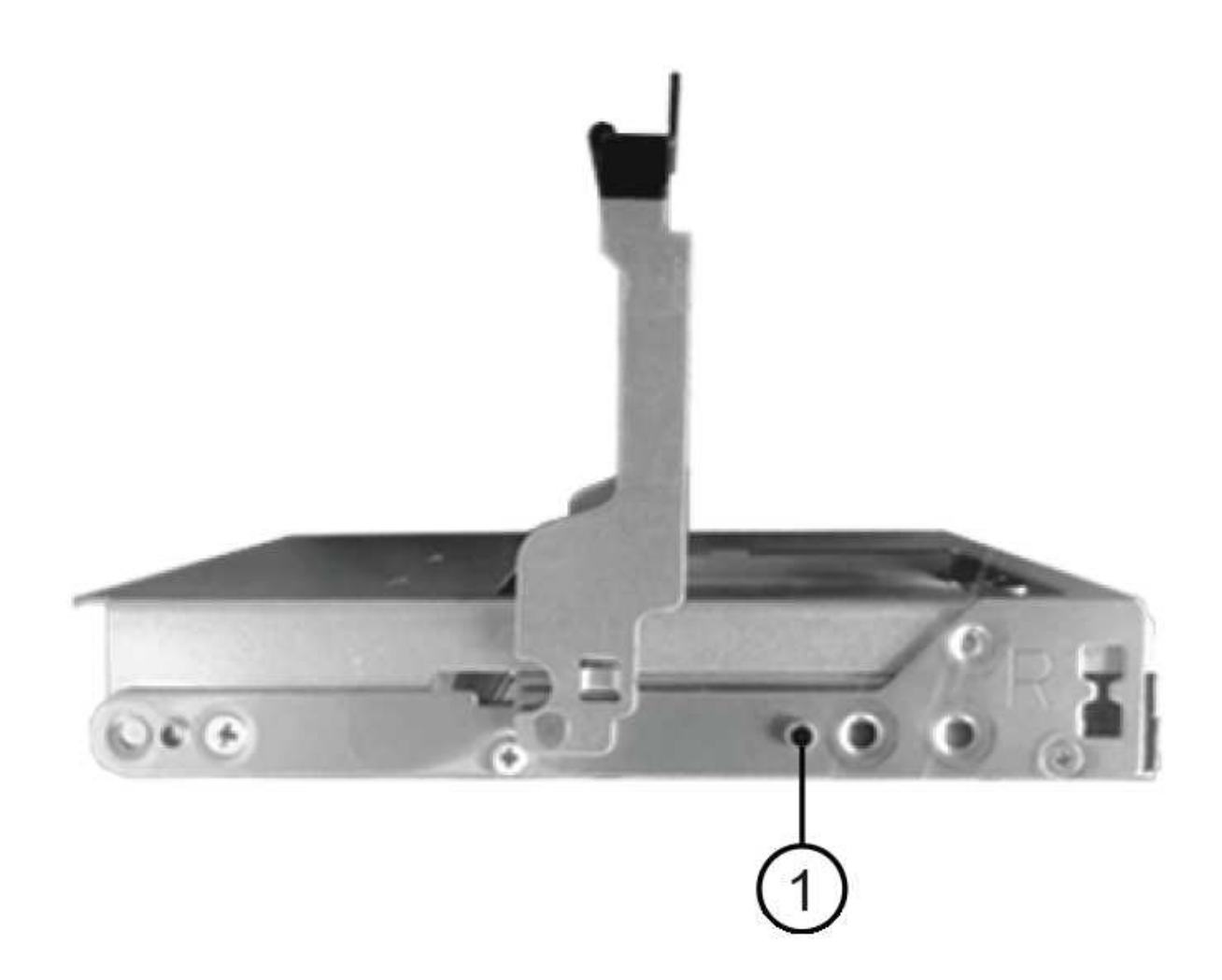

```
驱动器托架右侧的 * ( 1 ) * _raised 按钮
```
- 3. Lower the drive straight down, and then rotate the cam handle down until the drive snaps into place under the orange release latch.
- 4. Carefully push the drive drawer back into the enclosure.Push the drawer in slowly to avoid jarring the drawer and causing damage to the storage array.
- 5. Close the drive drawer by pushing both levers towards the center.

The green Activity LED for the replaced drive on the front of the drive drawer comes on when the drive is inserted correctly.

根据您的配置,控制器可能会自动将数据重建到新驱动器。如果磁盘架使用热备用驱动器,则控制器可能需 要对热备用磁盘执行完整重建,然后才能将数据复制到更换的驱动器。此重建过程会增加完成此操作步骤所 需的时间。

第 **4** 步:完成驱动器更换( **60** 个驱动器)

确认新驱动器运行正常。

步骤

- 1. 检查您更换的驱动器上的电源 LED 和警示 LED 。(首次插入驱动器时,其警示 LED 可能会亮起。但是, LED 应在一分钟内熄灭。)
	- 电源 LED 亮起或闪烁,警示 LED 熄灭:表示新驱动器正常工作。
	- 电源 LED 熄灭:表示驱动器可能安装不正确。Remove the drive, wait 30 seconds, and then reinstall it.
	- 警示 LED 亮起:表示新驱动器可能出现故障。Replace it with another new drive.
- 2. 如果 SANtricity 系统管理器中的恢复 Guru 仍显示问题描述,请选择 \* 重新检查 \* 以确保问题已解决。
- 3. 如果 Recovery Guru 指示驱动器重建未自动启动,请手动启动重建,如下所示:

 $\left(\begin{smallmatrix} 1\\ 1\end{smallmatrix}\right)$ 只有在技术支持或 Recovery Guru 指示执行此操作时,才能执行此操作。

- a. 选择 \* 硬件 \* 。
- b. 单击已更换的驱动器。
- c. 从驱动器的上下文菜单中,选择 \* 重建 \* 。
- d. 确认要执行此操作。

驱动器重建完成后,卷组将处于最佳状态。

- 4. 根据需要重新安装挡板。
- 5. 按照套件随附的 RMA 说明将故障部件退回 NetApp 。
- 下一步是什么?

驱动器更换已完成。您可以恢复正常操作。

# <span id="page-13-0"></span>更换 **EF600** 阵列中的驱动器

您可以更换 EF600 阵列中的驱动器。

关于此任务

SANtricity System Manager 中的恢复 Guru 可监控存储阵列中的驱动器,并可通知您即将发生的驱动器故障或 实际发生的驱动器故障。驱动器发生故障时,其琥珀色警示 LED 亮起。您可以在存储阵列接收 I/O 时热插拔故 障驱动器

开始之前

- 请查看 ["](#page-2-1)[更换](#page-2-1) [EF300](#page-2-1) [或](#page-2-1) [EF600](#page-2-1) [驱动器的要求](#page-2-1)["](#page-2-1)。
- 确保您已具备以下条件:
	- NetApp 为您的控制器架或驱动器架支持的替代驱动器。
	- ESD 腕带,或者您已采取其他防静电预防措施。
	- 一个无静电的平面。
	- 一个管理工作站,其浏览器可访问控制器的 SANtricity 系统管理器。(要打开 System Manager 界面, 请将浏览器指向控制器的域名或 IP 地址。)

# 第 1 步: 准备更换驱动器

检查 SANtricity System Manager 中的 Recovery Guru 并完成所有前提步骤,为更换驱动器做好准备。然后,您 可以找到故障组件。

步骤

- 1. 如果 SANtricity System Manager 中的恢复 Guru 已通知您驱动器出现 \_ 即将发生故障 \_ ,但驱动器尚未出 现故障,请按照恢复 Guru 中的说明对驱动器进行故障转移。
- 2. 如果需要,请使用 SANtricity 系统管理器确认您有合适的替代驱动器。
	- a. 选择 \* 硬件 \* 。
	- b. 在磁盘架图中选择故障驱动器。
	- c. 单击驱动器以显示其上下文菜单,然后选择 \* 查看设置 \* 。
	- d. 确认替代驱动器的容量等于或大于要更换的驱动器,并且具有您期望的功能。

例如,不要尝试将硬盘驱动器( HDD )更换为固态磁盘( SSD )。同样,如果要更换支持安全保护的 驱动器,请确保更换的驱动器也支持安全保护。

3. 如果需要,请使用 SANtricity 系统管理器查找存储阵列中的驱动器:从驱动器的上下文菜单中,选择 \* 打开 定位灯 \* 。

驱动器的警示 LED (琥珀色)将闪烁,以便您确定要更换的驱动器。

 $\mathbf{d}$ 

如果要更换具有挡板的磁盘架中的驱动器,则必须卸下挡板才能看到驱动器 LED 。

## 第 **2** 步:删除驱动器

删除故障驱动器以更换为新驱动器。

#### 步骤

1. 拆开备用驱动器的包装,并将其放在磁盘架附近的无静电平面上。

节省所有包装材料。

2. 按下故障驱动器上的黑色释放按钮。

驱动器弹出装置上的闩锁部分打开,然后驱动器从控制器中释放。

- 3. 打开凸轮把手,然后轻轻滑出驱动器。
- 4. Wait 30 seconds.
- 5. 用双手将驱动器从磁盘架中取出。

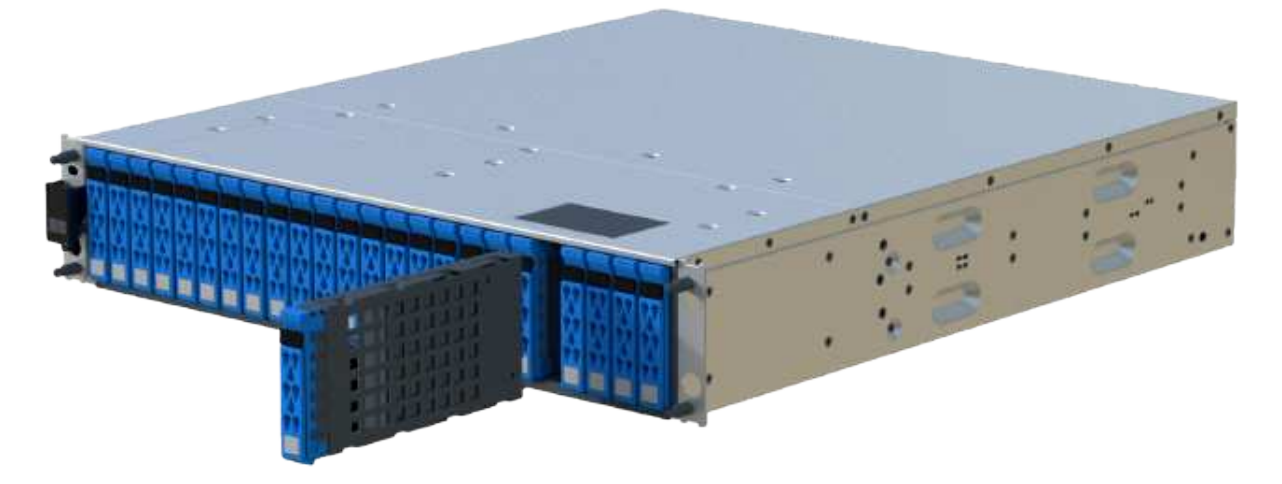

- 6. Place the drive on an antistatic, cushioned surface away from magnetic fields.
- 7. 等待 30 秒,使软件识别出驱动器已被删除。

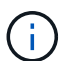

如果您意外删除了活动驱动器,请至少等待 30 秒,然后重新安装它。有关恢复操作步骤,请 参阅存储管理软件。

## 第 **3** 步:安装新驱动器

安装新驱动器以更换故障驱动器。在删除故障驱动器后,您应尽快安装替代驱动器。

步骤

- 1. 打开凸轮把手。
- 2. 用两只手将替代驱动器插入打开的托架中,用力推动,直到驱动器停止为止。
- 3. 慢慢合上凸轮把手,直到驱动器完全固定在中板中,并且把手卡入到位。

正确插入驱动器后,驱动器上的绿色 LED 将亮起。

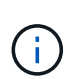

根据您的配置,控制器可能会自动将数据重建到新驱动器。如果磁盘架使用热备用驱动器, 则控制器可能需要对热备用磁盘执行完整重建,然后才能将数据复制到更换的驱动器。此重 建过程会增加完成此操作步骤所需的时间。

## 第 **4** 步:完成驱动器更换

完成驱动器更换,以确认新驱动器运行正常。

#### 步骤

- 1. 检查您更换的驱动器上的电源 LED 和警示 LED 。(首次插入驱动器时,其警示 LED 可能会亮起。但是, LED 应在一分钟内熄灭。)
	- 电源 LED 亮起或闪烁,警示 LED 熄灭:表示新驱动器正常工作。
	- 电源 LED 熄灭:表示驱动器可能安装不正确。Remove the drive, wait 30 seconds, and then reinstall it.
	- 警示 LED 亮起:表示新驱动器可能出现故障。Replace it with another new drive.

2. 如果 SANtricity 系统管理器中的恢复 Guru 仍显示问题描述,请选择 \* 重新检查 \* 以确保问题已解决。

 $3.$  如果 Recovery Guru 指示驱动器重建未自动启动,请手动启动重建,如下所示:

只有在技术支持或 Recovery Guru 指示执行此操作时,才能执行此操作。

a. 选择 \* 硬件 \* 。

 $\left( \begin{smallmatrix} 1\\1 \end{smallmatrix} \right)$ 

- b. 单击已更换的驱动器。
- c. 从驱动器的上下文菜单中,选择 \* 重建 \* 。
- d. 确认要执行此操作。

驱动器重建完成后,卷组将处于最佳状态。

4. 根据需要重新安装挡板。

5. 按照套件随附的 RMA 说明将故障部件退回 NetApp 。

下一步是什么?

驱动器更换已完成。您可以恢复正常操作。

# <span id="page-16-0"></span>热添加驱动器架

您可以在存储系统的其他组件仍通电的情况下添加新驱动器架。您可以配置,重新配置, 添加或重新定位存储系统容量,而不会中断用户对数据的访问。

开始之前

由于此操作步骤的复杂性,建议执行以下操作:

- 开始操作步骤之前,请阅读所有步骤。
- 确保热添加驱动器架是您所需的操作步骤。

#### 关于此任务

此 操作步骤 适用场景 会将DE212C、DE224C或DE460C驱动器架热添加到E2800、E2800B、EF280、 E5700、E5700B、EF570、EF300或EF600控制器架。

此 操作步骤 适用场景 IOM12 和 IOM12B 驱动器架。

 $\left(\begin{smallmatrix} 1 \ 1 \end{smallmatrix}\right)$ 

只有SANtricity OS 11.70.2及更高版本才支持IOM12B模块。在安装或升级到IOM12B之前、请确 保已更新控制器的固件。

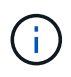

此操作步骤 适用于同类磁盘架 IOM 热插拔或更换。这意味着,您只能将 IOM12 模块更换为另一 个 IOM12 模块,或者将 IOM12B 模块更换为另一个 IOM12B 模块。(您的磁盘架可以有两个 IOM12 模块,也可以有两个 IOM12B 模块。)

如果要使用缆线将旧控制器架连接到 DE212C , DE224C 或 DE460 ,请参见 ["](https://mysupport.netapp.com/ecm/ecm_download_file/ECMLP2859057)[将](https://mysupport.netapp.com/ecm/ecm_download_file/ECMLP2859057) [IOM](https://mysupport.netapp.com/ecm/ecm_download_file/ECMLP2859057) [驱动器架](https://mysupport.netapp.com/ecm/ecm_download_file/ECMLP2859057)[添加](https://mysupport.netapp.com/ecm/ecm_download_file/ECMLP2859057)[到](https://mysupport.netapp.com/ecm/ecm_download_file/ECMLP2859057)[现](https://mysupport.netapp.com/ecm/ecm_download_file/ECMLP2859057)[有](https://mysupport.netapp.com/ecm/ecm_download_file/ECMLP2859057) [E27XX](https://mysupport.netapp.com/ecm/ecm_download_file/ECMLP2859057) [,](https://mysupport.netapp.com/ecm/ecm_download_file/ECMLP2859057) [E56XX](https://mysupport.netapp.com/ecm/ecm_download_file/ECMLP2859057) [或](https://mysupport.netapp.com/ecm/ecm_download_file/ECMLP2859057) [EF560](https://mysupport.netapp.com/ecm/ecm_download_file/ECMLP2859057) [控制器架](https://mysupport.netapp.com/ecm/ecm_download_file/ECMLP2859057)["](https://mysupport.netapp.com/ecm/ecm_download_file/ECMLP2859057)。

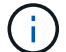

要保持系统完整性,您必须严格按照显示的顺序执行操作步骤。

#### 第 1 步: 准备添加驱动器架

要准备热添加驱动器架,您必须检查是否存在严重事件并检查 IOM 的状态。

开始之前

- 存储系统的电源必须能够满足新驱动器架的电源要求。有关驱动器架的电源规格,请参见 ["Hardware](https://hwu.netapp.com/Controller/Index?platformTypeId=2357027) [Universe"](https://hwu.netapp.com/Controller/Index?platformTypeId=2357027)。
- 现有存储系统的布线模式必须与此操作步骤中显示的适用方案之一匹配。

步骤

- 1. 在 SANtricity 系统管理器中,选择 \* 支持 \* > \* 支持中心 \* > \* 诊断 \* 。
- 2. 选择 \* 收集支持数据 \* 。

此时将显示收集支持数据对话框。

3. 单击 \* 收集 \* 。

此文件将保存在浏览器的 "Downloads" 文件夹中,名为 support-data.7z 。数据不会自动发送到技术支持。

4. 选择 \* 支持 \* > \* 事件日志 \* 。

"Event Log" 页面将显示事件数据。

- 5. 选择 \* 优先级 \* 列的标题,将严重事件排序到列表顶部。
- 6. 查看系统严重事件以了解过去两到三周内发生的事件,并验证近期发生的任何严重事件是否已解决或以其他 方式解决。

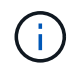

如果在过去两到三周内发生未解决的严重事件,请停止操作步骤并联系技术支持。只有在解 决了问题描述后,才能继续操作步骤。

- 7. 选择 \* 硬件 \* 。
- 8. 选择 \* IOM ( ESM ) \* 图标。

# 貸

此时将显示磁盘架组件设置对话框,并选择了 \* IOM ( ESM ) \* 选项卡。

- 9. 确保为每个 IOM/ESM 显示的状态为 *optimal* 。
- 10. 单击 \* 显示更多设置 \* 。
- 11. 确认存在以下条件:
	- 检测到的 ESM/IOM 数量与系统中安装的 ESM/IOM 数量以及每个驱动器架的 ESM/IOM 数量匹配。
	- 两个 ESM/IOM 均显示通信正常。
	- DE212C , DE224C 和 DE460C 驱动器架的数据速率为 12 Gb/ 秒,其他驱动器托盘的数据速率为 6 Gb/ 秒。

# 第 **2** 步:安装驱动器架并接通电源

您可以安装新的驱动器架或先前安装的驱动器架,打开电源并检查是否存在需要注意的任何 LED 。

步骤

1. 如果要安装的驱动器架先前已安装在存储系统中,请卸下这些驱动器。这些驱动器必须稍后在此操作步骤中 安装一个。

如果您要安装的驱动器架的安装历史记录未知,则应假定该驱动器架先前已安装在存储系统中。

2. 将驱动器架安装在用于存放存储系统组件的机架中。

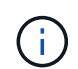

有关物理安装和电源布线的完整操作步骤,请参见适用于您的型号的安装说明。您的型号的 安装说明包含一些注释和警告,您必须考虑这些注释和警告才能安全地安装驱动器架。

3. 打开新驱动器架的电源,并确认驱动器架上的琥珀色警示 LED 未亮起。如果可能,请先解决所有故障情况 ,然后再继续使用此操作步骤。

### 第 **3** 步:为系统布线

选择以下选项之一:

- [选](#page-18-0)[项](#page-18-0)[1](#page-18-0)[:](#page-18-0)[连](#page-18-0)[接](#page-18-0)[E2800](#page-18-0)[或](#page-18-0)[E5700](#page-18-0)[的驱动器架](#page-18-0)
- [选](#page-21-0)[项](#page-21-0)[2](#page-21-0)[:](#page-21-0) [连](#page-21-0)[接](#page-21-0)[EF300](#page-21-0)[或](#page-21-0)[EF600](#page-21-0)[的驱动器架](#page-21-0)

如果要使用缆线将旧控制器架连接到 DE212C , DE224C 或 DE460 ,请参见 ["](https://mysupport.netapp.com/ecm/ecm_download_file/ECMLP2859057)[将](https://mysupport.netapp.com/ecm/ecm_download_file/ECMLP2859057) [IOM](https://mysupport.netapp.com/ecm/ecm_download_file/ECMLP2859057) [驱动器架](https://mysupport.netapp.com/ecm/ecm_download_file/ECMLP2859057)[添加](https://mysupport.netapp.com/ecm/ecm_download_file/ECMLP2859057)[到](https://mysupport.netapp.com/ecm/ecm_download_file/ECMLP2859057)[现](https://mysupport.netapp.com/ecm/ecm_download_file/ECMLP2859057)[有](https://mysupport.netapp.com/ecm/ecm_download_file/ECMLP2859057) [E27XX](https://mysupport.netapp.com/ecm/ecm_download_file/ECMLP2859057) [,](https://mysupport.netapp.com/ecm/ecm_download_file/ECMLP2859057) [E56XX](https://mysupport.netapp.com/ecm/ecm_download_file/ECMLP2859057) [或](https://mysupport.netapp.com/ecm/ecm_download_file/ECMLP2859057) [EF560](https://mysupport.netapp.com/ecm/ecm_download_file/ECMLP2859057) [控制器架](https://mysupport.netapp.com/ecm/ecm_download_file/ECMLP2859057)["](https://mysupport.netapp.com/ecm/ecm_download_file/ECMLP2859057)。

<span id="page-18-0"></span>选项**1**:连接**E2800**或**E5700**的驱动器架

将驱动器架连接到控制器 A , 确认 IOM 状态,然后将驱动器架连接到控制器 B

#### 步骤

1. 将驱动器架连接到控制器 A

下图显示了一个附加驱动器架与控制器 A 之间的连接示例要查找您的型号上的端口,请参见 ["Hardware](https://hwu.netapp.com/Controller/Index?platformTypeId=2357027) [Universe"](https://hwu.netapp.com/Controller/Index?platformTypeId=2357027)。

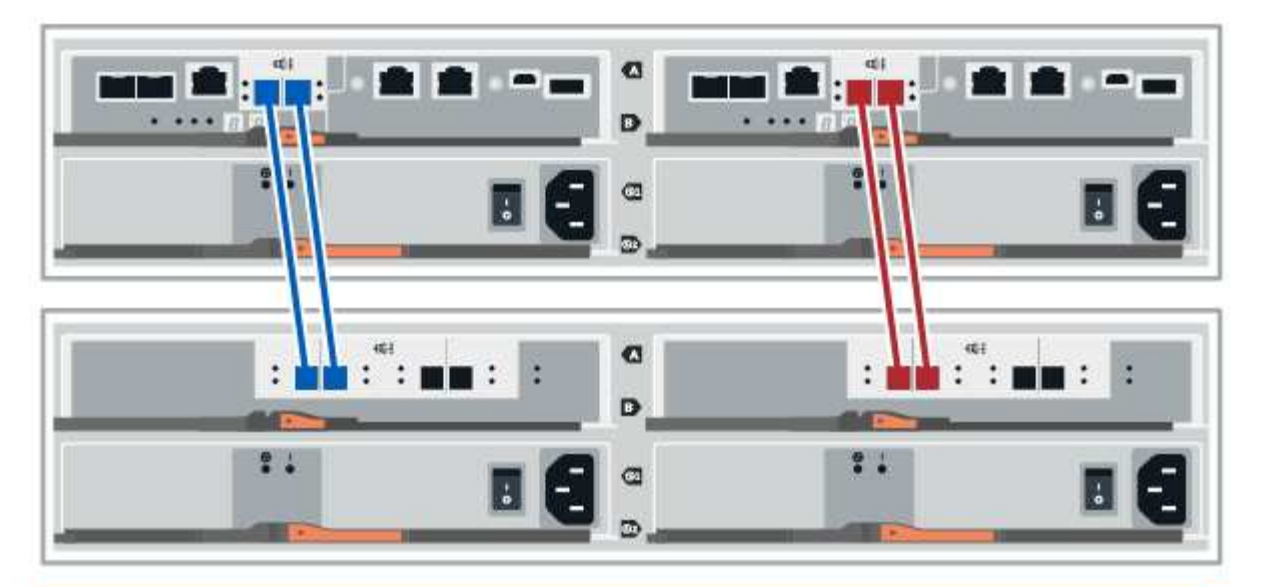

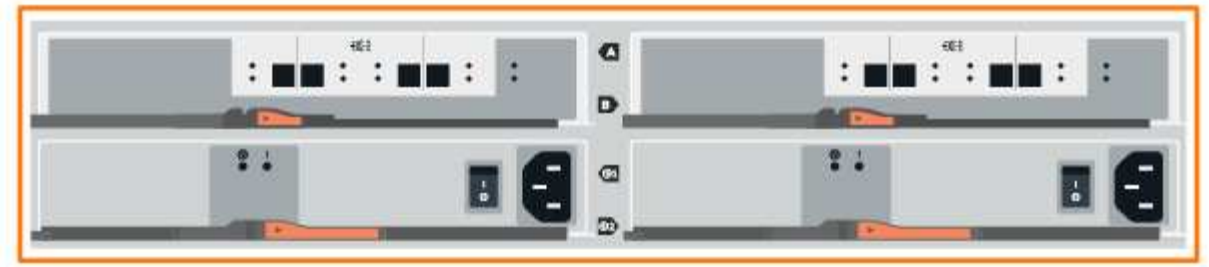

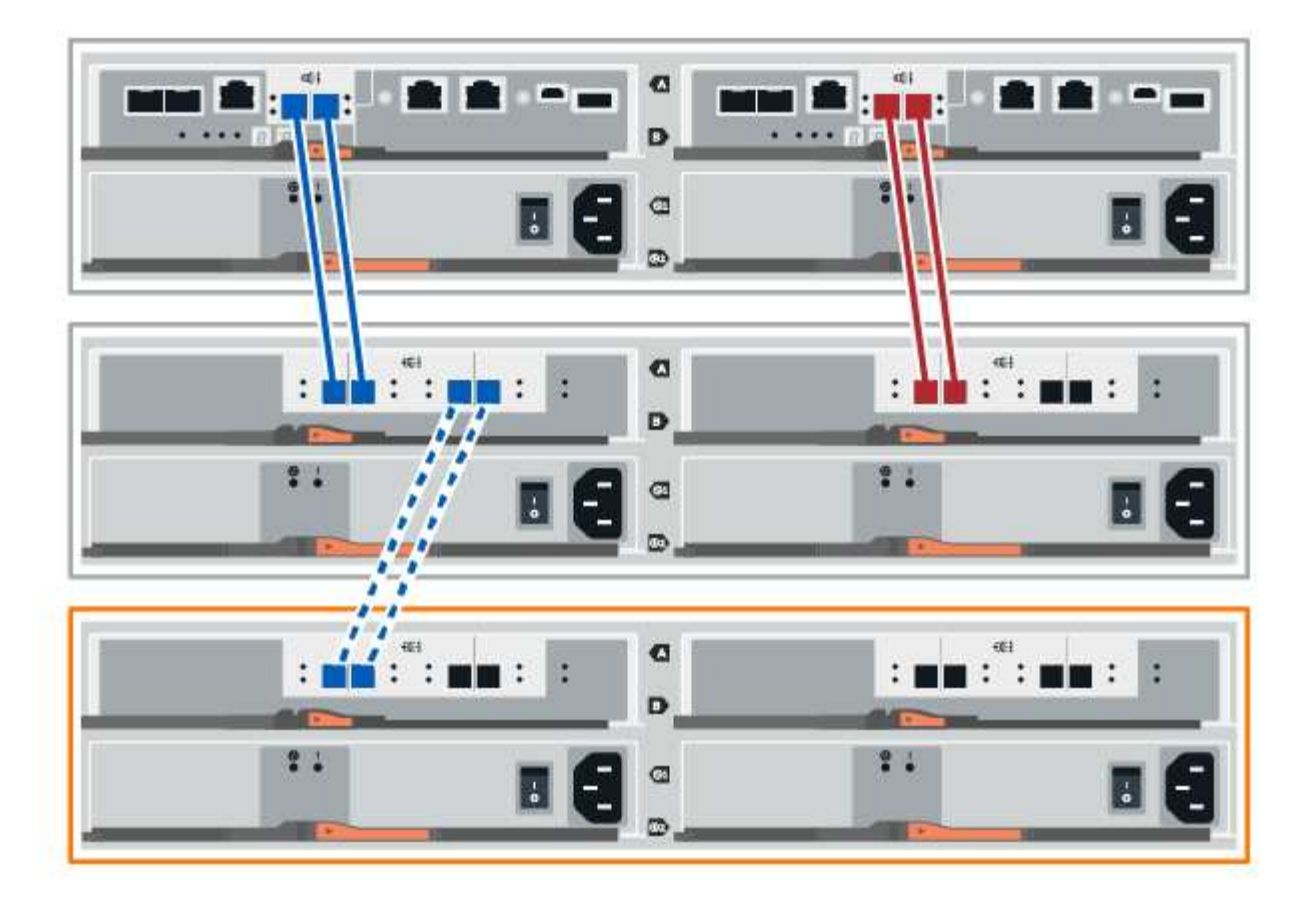

2. 在 SANtricity 系统管理器中,单击 \* 硬件 \* 。

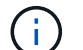

此时,在操作步骤中,您只有一条指向控制器架的活动路径。

- 3. 根据需要向下滚动以查看新存储系统中的所有驱动器架。如果未显示新驱动器架,请解决连接问题描述。
- 4. 选择新驱动器架的 \* ESM/IOM\* 图标。

# 貸

此时将显示 \* 磁盘架组件设置 \* 对话框。

- 5. 在 \* 磁盘架组件设置 \* 对话框中选择 \* ESM/IOM\* 选项卡。
- 6. 选择 \* 显示更多选项 \*, 然后验证以下内容:
	- 列出了 IOM/ESM A 。
	- $\,$ 。 对于 SAS-3 驱动器架,当前数据速率为 12 Gbps 。
	- 卡通信正常。
- 7. 断开控制器 B 的所有扩展缆线
- 8. 将驱动器架连接到控制器 B

下图显示了一个附加驱动器架与控制器 B 之间的连接示例要查找您的型号上的端口,请参见 ["Hardware](https://hwu.netapp.com/Controller/Index?platformTypeId=2357027) [Universe"](https://hwu.netapp.com/Controller/Index?platformTypeId=2357027)。

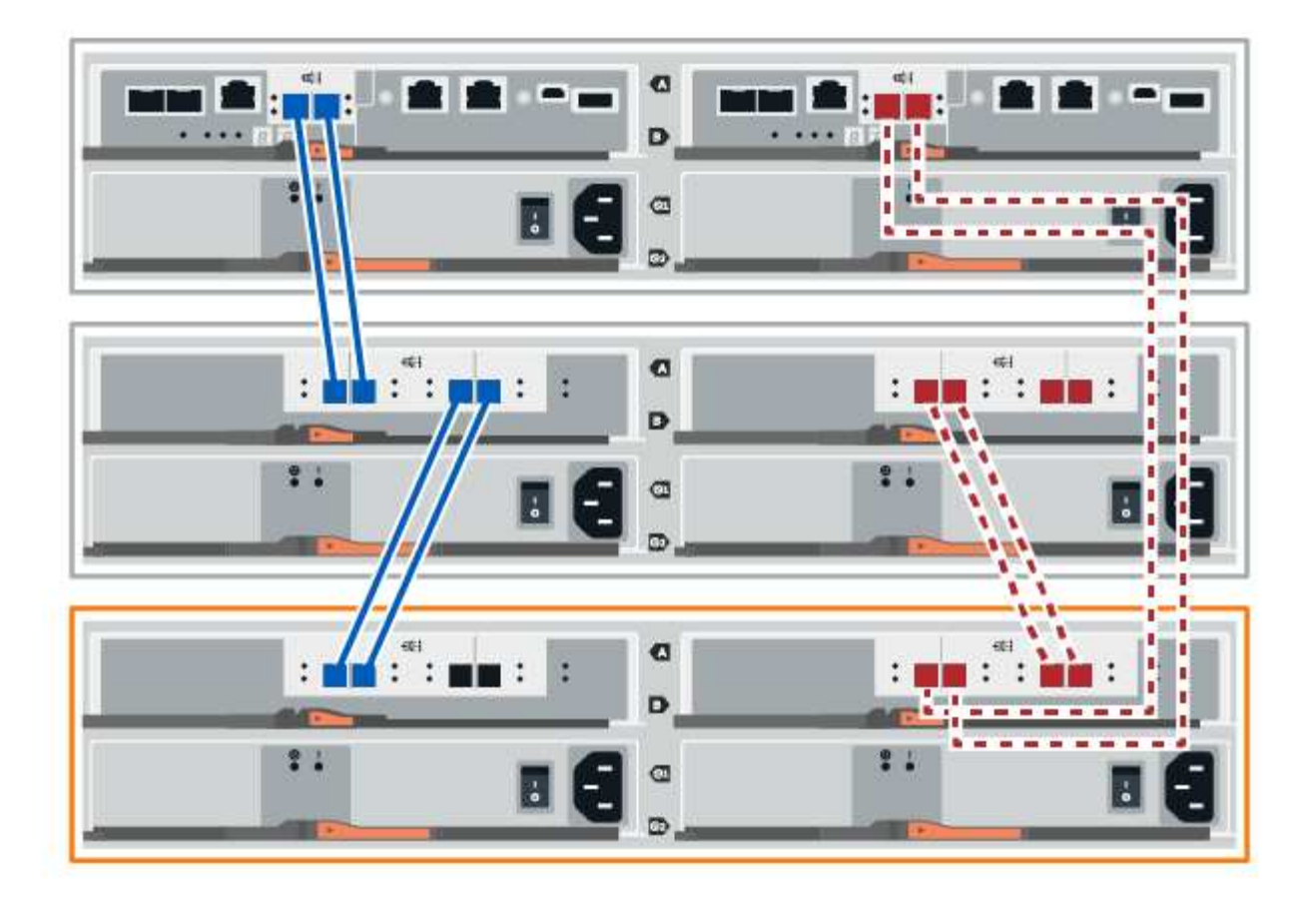

9. 如果尚未选中此选项,请在 \* 磁盘架组件设置 \* 对话框中选择 \* ESM/IOM\* 选项卡, 然后选择 \* 显示更多选 项 \* 。验证卡通信是否为 \* 是 \* 。

 $(i)$ 

最佳状态表示已解决与新驱动器架相关的冗余丢失错误,并且存储系统已稳定。

### <span id="page-21-0"></span>选项**2**:连接**EF300**或**EF600**的驱动器架

将驱动器架连接到控制器 A , 确认 IOM 状态, 然后将驱动器架连接到控制器 B

开始之前

• 您已将固件更新到最新版本。要更新固件,请按照中的说明进行操作 ["](https://docs.netapp.com/zh-cn/e-series/upgrade-santricity/index.html)[升级](https://docs.netapp.com/zh-cn/e-series/upgrade-santricity/index.html) [SANtricity OS"](https://docs.netapp.com/zh-cn/e-series/upgrade-santricity/index.html)。

步骤

1. 从堆栈中最后一个磁盘架的 IOM12 端口 1 和 2 断开 A 侧控制器缆线,然后将其连接到新磁盘架的 IOM12 端口 1 和 2 。

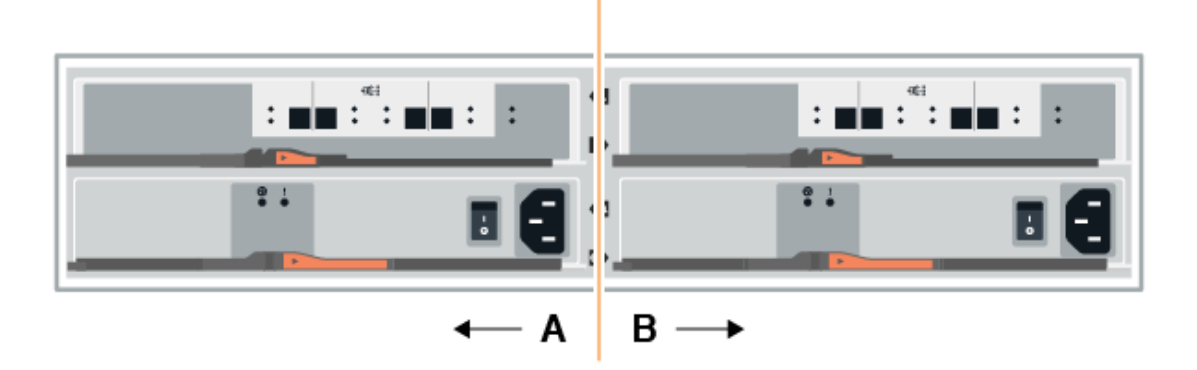

2. 将缆线从新磁盘架连接到 A 侧 IOM12 端口 3 和 4 ,再连接到上一个磁盘架的 IOM12 端口 1 和 2 。

下图显示了附加驱动器架与上一个驱动器架之间的一端连接示例。要查找您的型号上的端口,请参见 ["Hardware Universe"](https://hwu.netapp.com/Controller/Index?platformTypeId=2357027)。

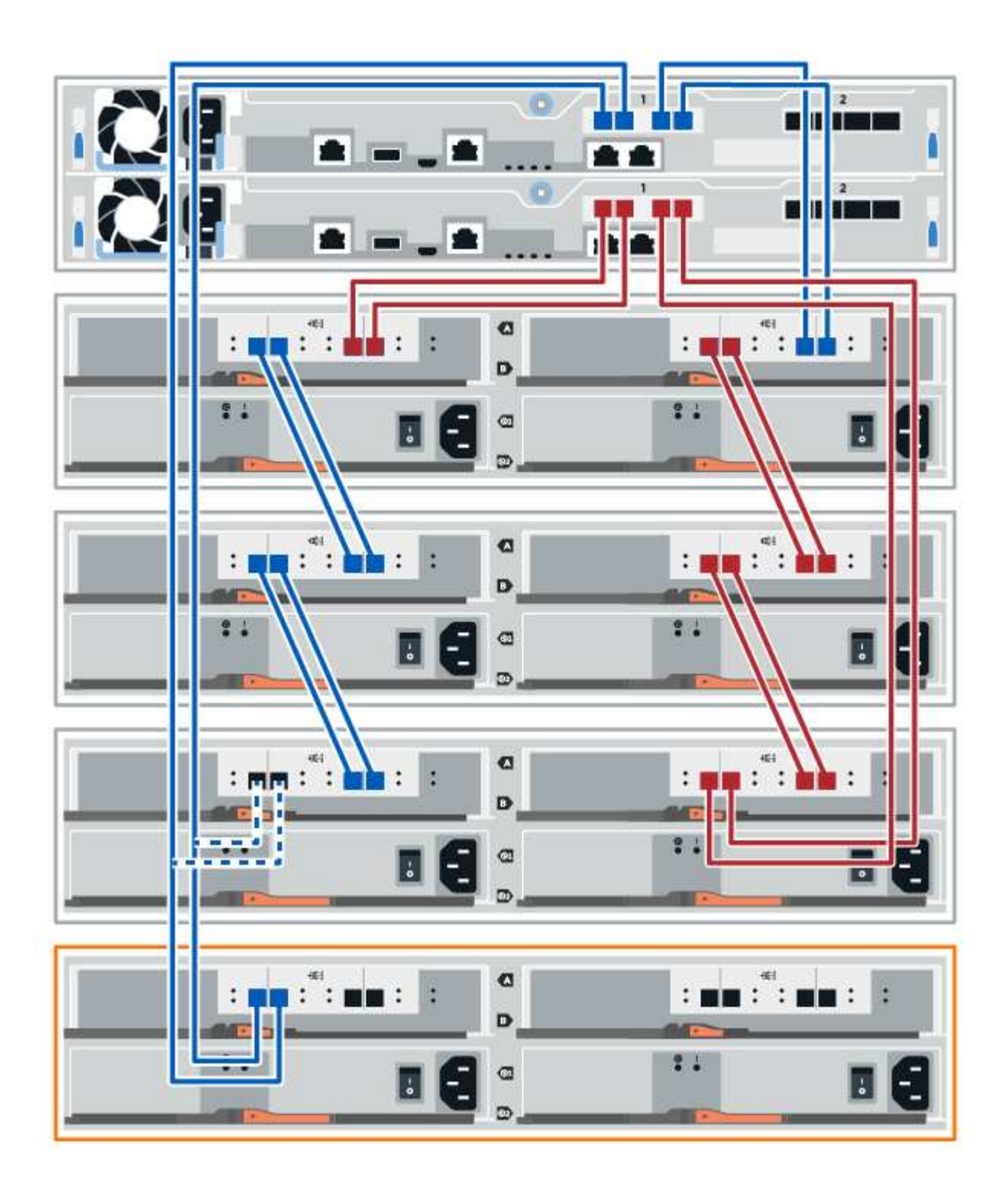

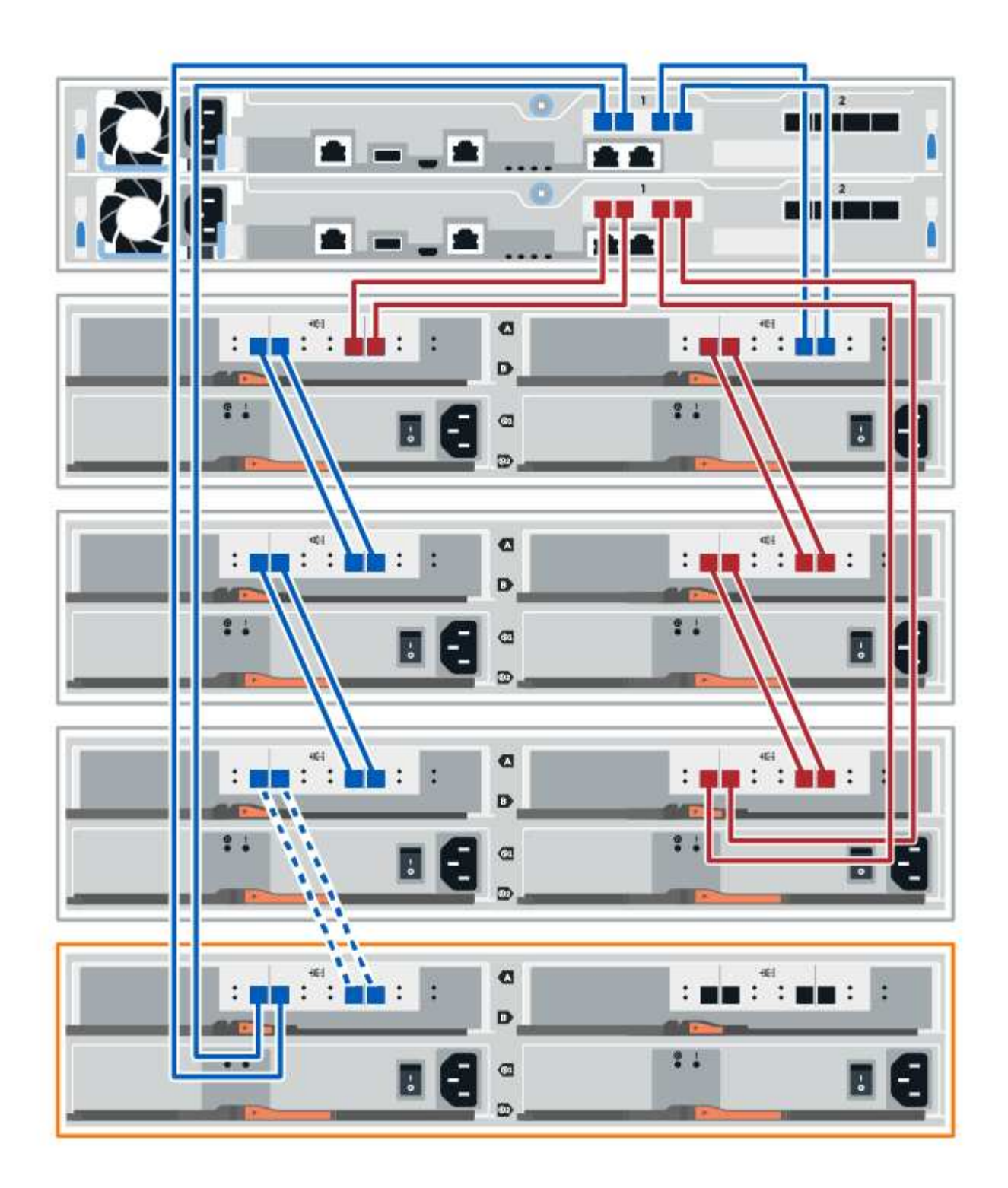

3. 在 SANtricity 系统管理器中,单击 \* 硬件 \* 。

 $\bigcap$ 

此时,在操作步骤中,您只有一条指向控制器架的活动路径。

4. 根据需要向下滚动以查看新存储系统中的所有驱动器架。如果未显示新驱动器架,请解决连接问题描述。 5. 选择新驱动器架的 \* ESM/IOM\* 图标。

此时将显示 \* 磁盘架组件设置 \* 对话框。

- 6. 在 \* 磁盘架组件设置 \* 对话框中选择 \* ESM/IOM\* 选项卡。
- 7. 选择 \* 显示更多选项 \*, 然后验证以下内容:
	- 列出了 IOM/ESM A 。
	- $\,$ 。 对于 SAS-3 驱动器架,当前数据速率为 12 Gbps 。
	- 卡通信正常。
- 8. 从 IOM12 端口 1 和 IOM12 端口 2 断开 B 侧控制器缆线与堆栈中前一个磁盘架的连接, 然后将其连接到新 磁盘架 IOM12 端口 1 和 2 。
- 9. 将新磁盘架上 B 侧 IOM12 端口 3 和 4 的缆线连接到上一个最后一个磁盘架 IOM12 端口 1 和 2 。

下图显示了附加驱动器架与上一个驱动器架之间 B 侧的连接示例。要查找您的型号上的端口,请参见 ["Hardware Universe"](https://hwu.netapp.com/Controller/Index?platformTypeId=2357027)。

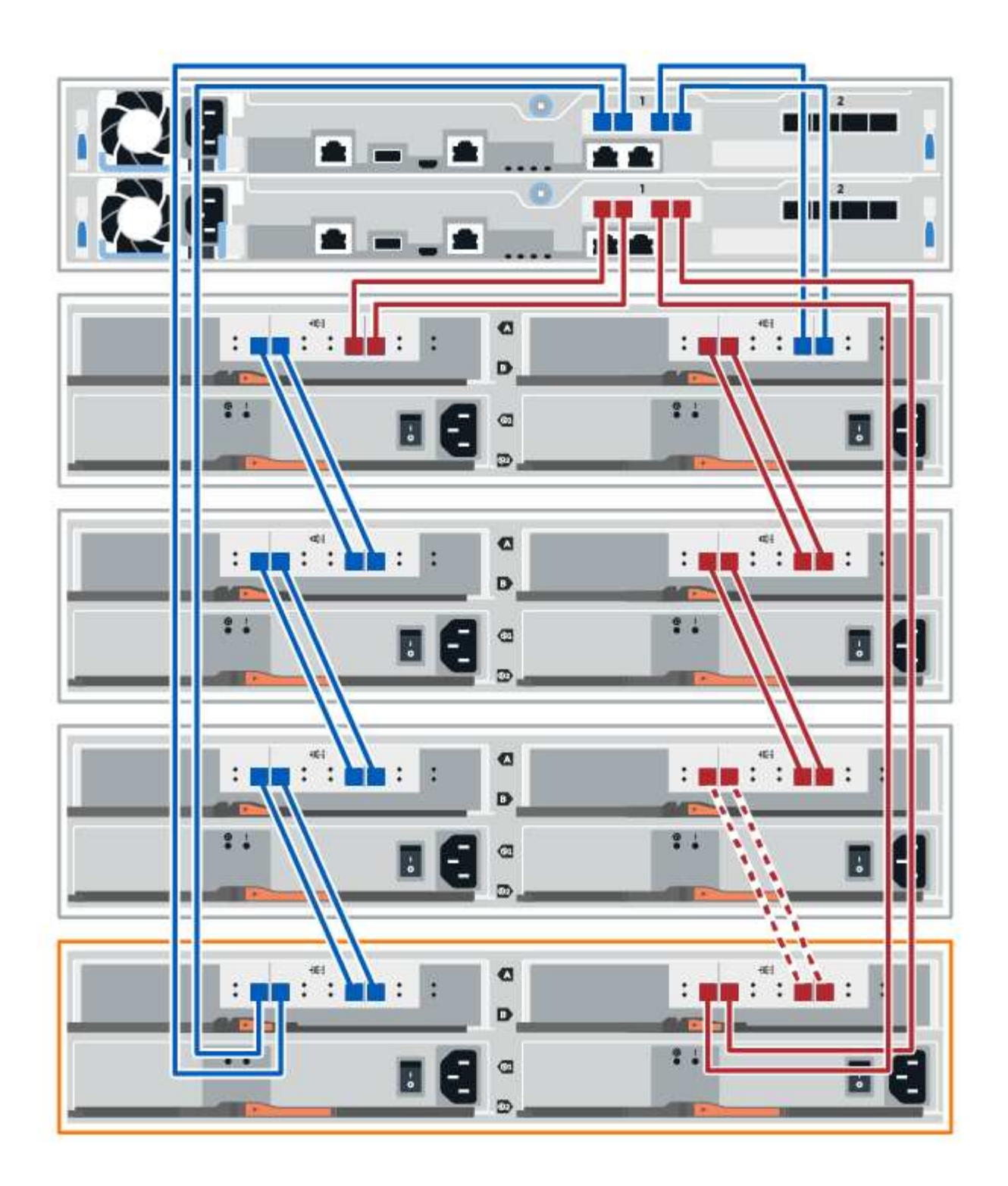

10. 如果尚未选中此选项,请在 \* 磁盘架组件设置 \* 对话框中选择 \* ESM/IOM\* 选项卡, 然后选择 \* 显示更多选 项 \* 。验证卡通信是否为 \* 是 \* 。

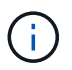

最佳状态表示已解决与新驱动器架相关的冗余丢失错误,并且存储系统已稳定。

# 第 **4** 步:完成热添加

您可以通过检查是否存在任何错误并确认新添加的驱动器架使用最新固件来完成热添加。

#### 步骤

- 1. 在 SANtricity 系统管理器中,单击 \* 主页 \* 。
- 2. 如果页面中央顶部显示标记为 \* 从问题中恢复 \* 的链接,请单击该链接,然后解决 Recovery Guru 中指示的 任何问题。
- 3. 在 SANtricity 系统管理器中,单击 \* 硬件 \*,然后根据需要向下滚动以查看新添加的驱动器架。
- 4. 对于先前安装在其他存储系统中的驱动器,请一次向新安装的驱动器架添加一个驱动器。请等待识别每个驱 动器,然后再插入下一个驱动器。

存储系统识别驱动器后, \* 硬件 \* 页面中的驱动器插槽表示为蓝色方框。

- 5. 选择 \* 支持 \* > \* 支持中心 \* > \* 支持资源 \* 选项卡。
- 6. 单击 \* 软件和固件清单 \* 链接,然后检查新驱动器架上安装的 IOM/ESM 固件和驱动器固件版本。

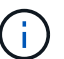

您可能需要向下滚动此页面才能找到此链接。

7. 如有必要,请升级驱动器固件。

除非禁用了升级功能,否则 IOM/ESM 固件会自动升级到最新版本。

热添加操作步骤已完成。您可以恢复正常操作。

#### 版权信息

版权所有 © 2024 NetApp, Inc.。保留所有权利。中国印刷。未经版权所有者事先书面许可,本文档中受版权保 护的任何部分不得以任何形式或通过任何手段(图片、电子或机械方式,包括影印、录音、录像或存储在电子检 索系统中)进行复制。

从受版权保护的 NetApp 资料派生的软件受以下许可和免责声明的约束:

本软件由 NetApp 按"原样"提供,不含任何明示或暗示担保,包括但不限于适销性以及针对特定用途的适用性的 隐含担保,特此声明不承担任何责任。在任何情况下,对于因使用本软件而以任何方式造成的任何直接性、间接 性、偶然性、特殊性、惩罚性或后果性损失(包括但不限于购买替代商品或服务;使用、数据或利润方面的损失 ;或者业务中断),无论原因如何以及基于何种责任理论,无论出于合同、严格责任或侵权行为(包括疏忽或其 他行为),NetApp 均不承担责任,即使已被告知存在上述损失的可能性。

NetApp 保留在不另行通知的情况下随时对本文档所述的任何产品进行更改的权利。除非 NetApp 以书面形式明 确同意,否则 NetApp 不承担因使用本文档所述产品而产生的任何责任或义务。使用或购买本产品不表示获得 NetApp 的任何专利权、商标权或任何其他知识产权许可。

本手册中描述的产品可能受一项或多项美国专利、外国专利或正在申请的专利的保护。

有限权利说明:政府使用、复制或公开本文档受 DFARS 252.227-7013 (2014 年 2 月)和 FAR 52.227-19 (2007 年 12 月)中"技术数据权利 — 非商用"条款第 (b)(3) 条规定的限制条件的约束。

本文档中所含数据与商业产品和/或商业服务(定义见 FAR 2.101)相关,属于 NetApp, Inc. 的专有信息。根据 本协议提供的所有 NetApp 技术数据和计算机软件具有商业性质,并完全由私人出资开发。 美国政府对这些数 据的使用权具有非排他性、全球性、受限且不可撤销的许可,该许可既不可转让,也不可再许可,但仅限在与交 付数据所依据的美国政府合同有关且受合同支持的情况下使用。除本文档规定的情形外,未经 NetApp, Inc. 事先 书面批准,不得使用、披露、复制、修改、操作或显示这些数据。美国政府对国防部的授权仅限于 DFARS 的第 252.227-7015(b)(2014 年 2 月)条款中明确的权利。

商标信息

NetApp、NetApp 标识和 <http://www.netapp.com/TM> 上所列的商标是 NetApp, Inc. 的商标。其他公司和产品名 称可能是其各自所有者的商标。